## OUTLOOK WEB APP | EMAIL SIGNATURE INSTRUCTIONS

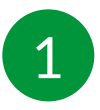

Access your email at: http://mail.lifeplansllc.com

Sign in with your NAIS username and password. Domain\username: LIFEPLAN\firstinitiallastname (i.e. adastur)

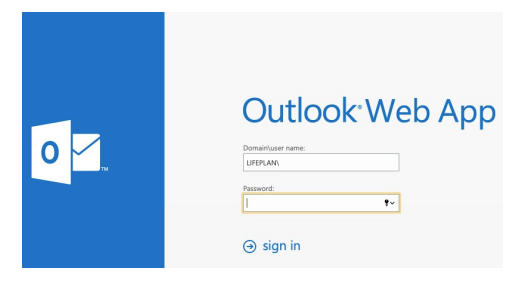

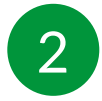

Click the gear icon in the top right and select options, then click settings.

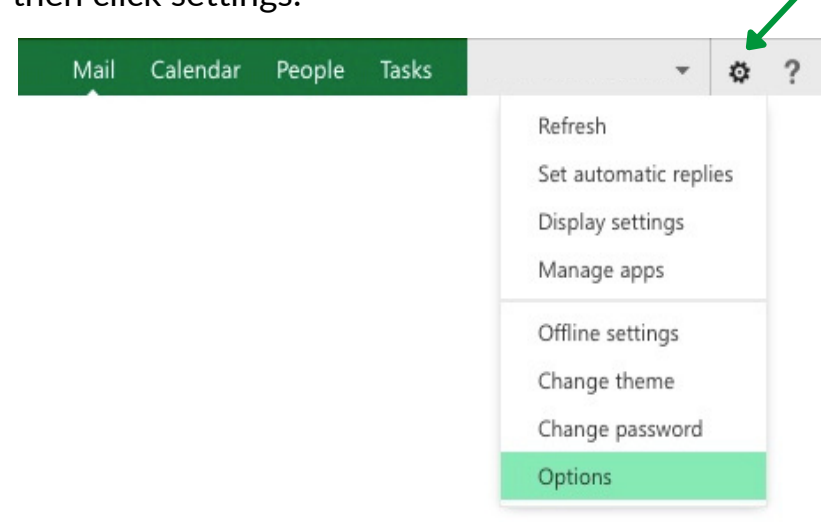

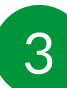

Paste your signature into the text box (CTRL + V or Mac:  $\mathcal{H}$  + V).

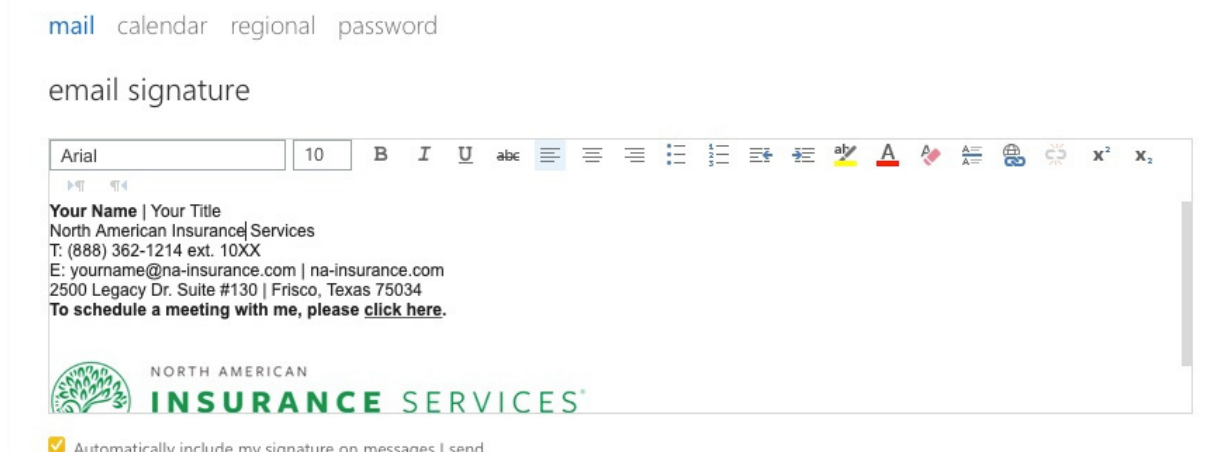

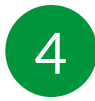

Update placeholders with your information:

- Your Name
- Your Title
- Telephone Number
- Email
- Calendly Link

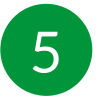

To insert a hyperlink for your Calendly link, highlight "click here" and click the hyperlink symbol to paste your Calendly link.

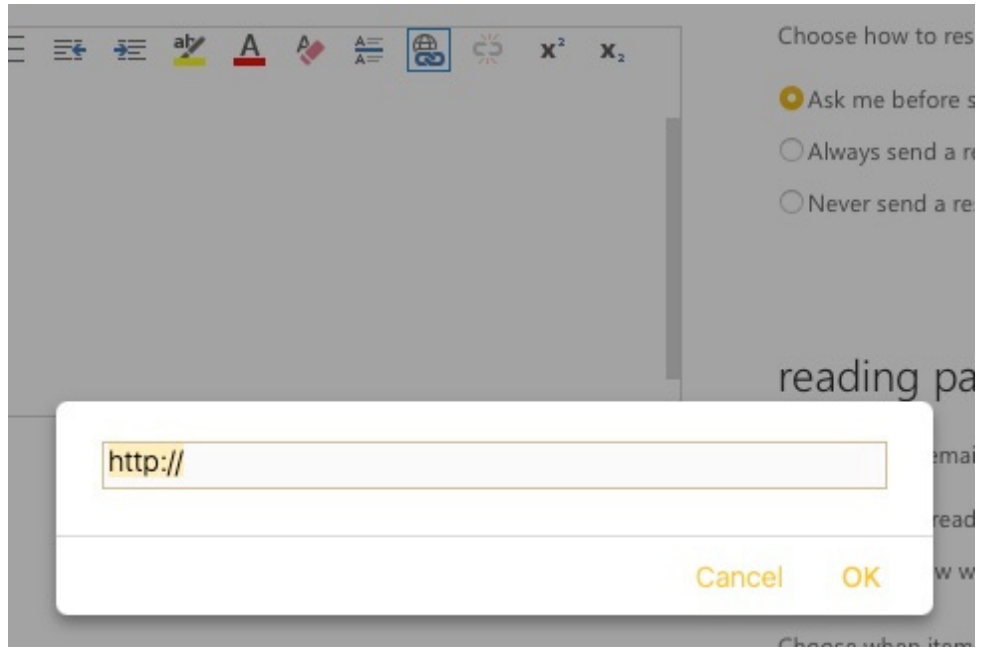

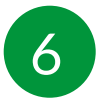

Click 'Save' to accept your changes.